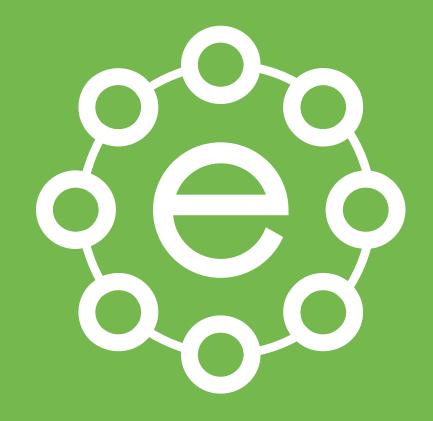

# User Guide

February 2021 Release

This document will walkthrough the UI and how to carry out every day tasks using the edison365projects application.

# Home Page

Menu Options Use these buttons to navigate around the module. This nav bar is available across all pages

News / Campaigns All the latest news from your company is displayed here. Use the scrolling buttons to view the other news / Campaign items

Progress Carousel Each stage of a project has a specific carousel. These consist of Not Started, In Progress, and Completed. Each project will be placed in the relevant carousel based on its progress.

#### Project Cards The project card is a visual summary of each Project. Clicking on a card will open the item in full.

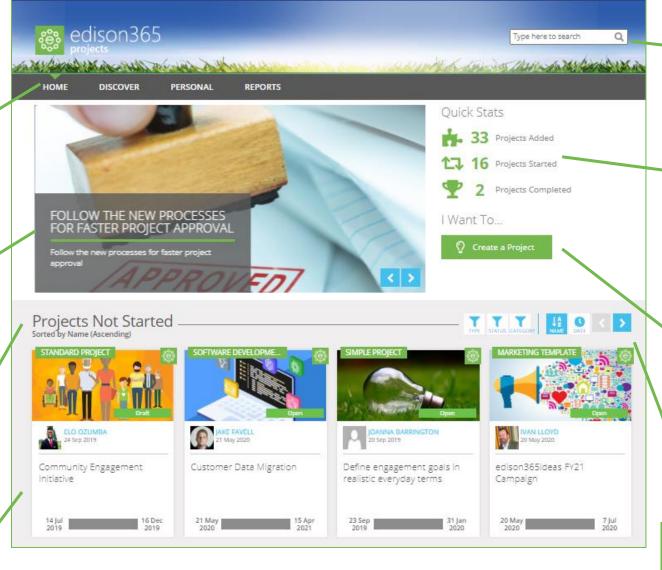

Search Bar You can search for a project using criteria such as name. This is featured across all pages

#### Quick Stats

The Quick Stats shows the Projects added, Projects Started, and Projects Completed across all Types you are associated with.

#### Create a Project

Use this button to create a new Project. If you are assigned to a single type the form will load. If you are assigned to multiple types a dropdown of all types assigned will be displayed. Only available to project owners.

Sorting/Filter Buttons Use these buttons to sort the Projects by Name, Stage, or Date. You can also filter Projects by certain Stages, Types, and Status

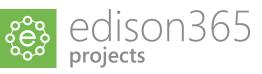

# **Project Cards**

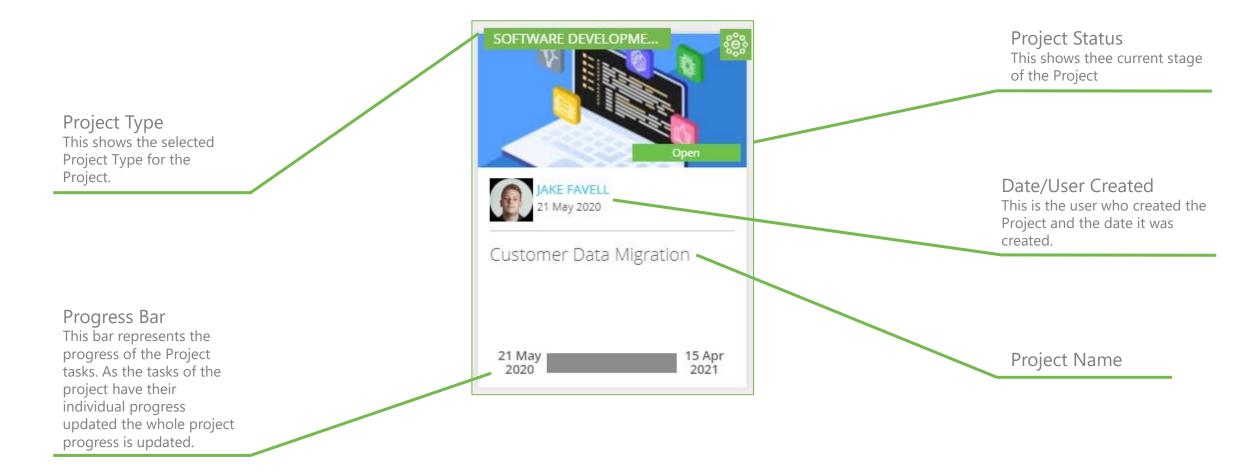

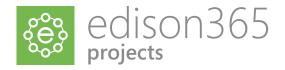

# edison365projects Banner

In edison365projects you can access areas outside of edison365projects or alter the display of the application. This can be accessed using the banner. Below is a summary of the banner and the actions that can be executed using it.

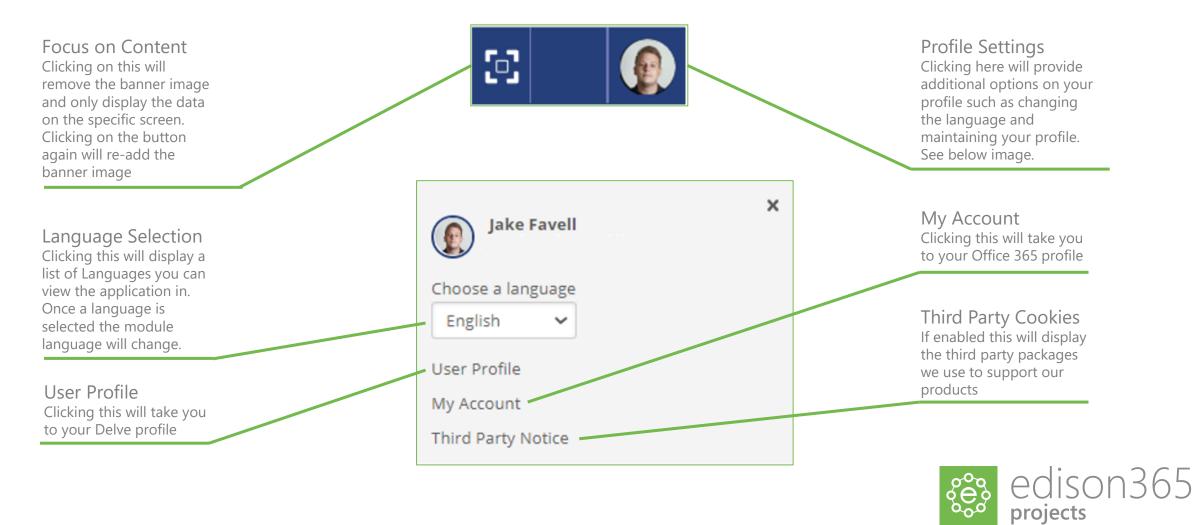

# **Discover** Page

Navigation Bar Clicking on the options on the Navigation bar will take you to the selected page.

#### Filters

The results of the Discover page can be filtered based on Project Type, Owner, Status, Category, and Created Date. Once a filter is applied the results in the Discover page will change to only show the Projects for the matching filter(s) applied.

**Project Type** Simple Project (10) Standard Project (6) Major Project (5) Customer Example (4) Software Development Template (4) Marketing Template (2) Show all **Owners** Tad Haas (9) Ivan Lloyd (9) Paul Mather (7) Ellis Putnam (5) Joanna Barrington (4) Paloma Armada Gamboa (4) Elo Ozumba (4) Show all Status Open (21) Draft (4) Closed (2)

DISCOVER

HOME

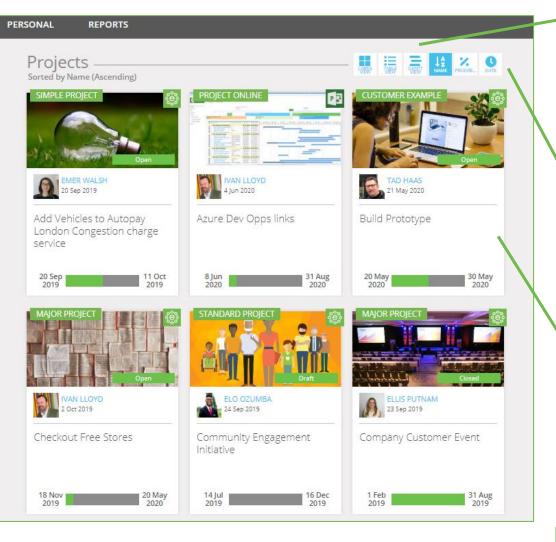

Data/Card View Click this to switch between viewing the projects as a data grid or in a visual grid displaying the cards.

Sorting Buttons Clicking the sorting buttons will sort the results of the Discover page. You can sort the data by Date, Progress, and Name.

Project Cards All the Projects that can be viewed based on permission levels and roles will be displayed here. Once the filters are selected the results will change accordingly

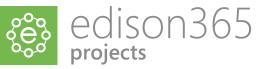

# Search and Filtering

Projects can be searched using the search bar in the top banner. To carry out a search place the cursor in the search box (imaged below) and enter the criteria for the search and click enter. Or click on the magnifying glass in the search box The criteria used will generate the results.

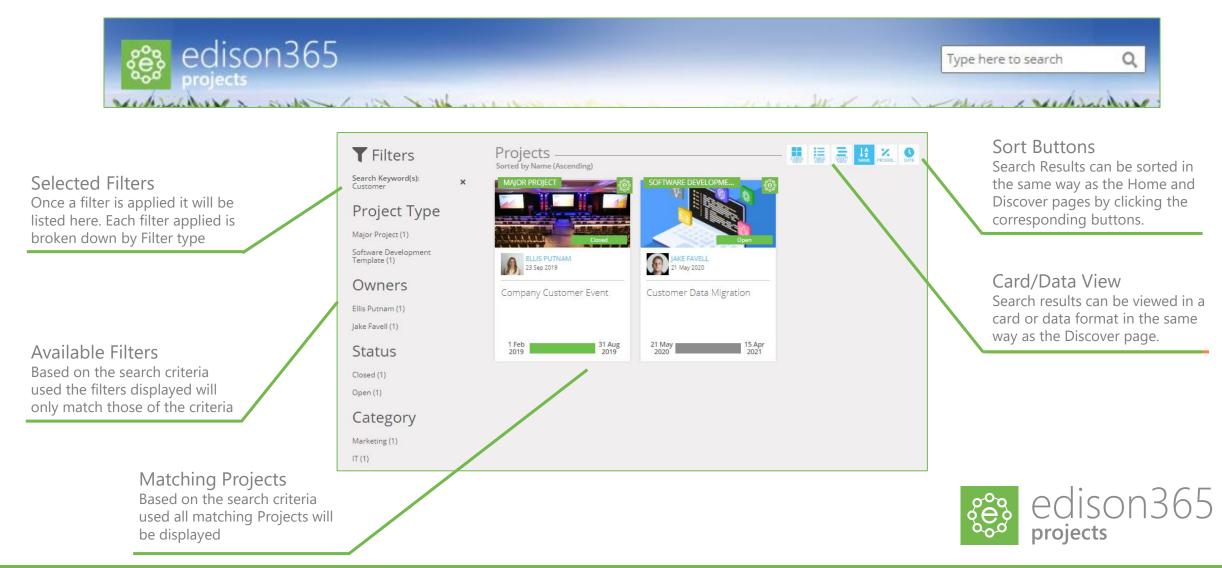

# **Personal Page**

User Profile Summary of the current user logged in.

Personal Tabs The Personal page includes 2 tabs. One of which is My Projects which are projects the user is assigned to. The Other tab is Other Projects. This tab contains Projects the user is not assigned to work on but has access to

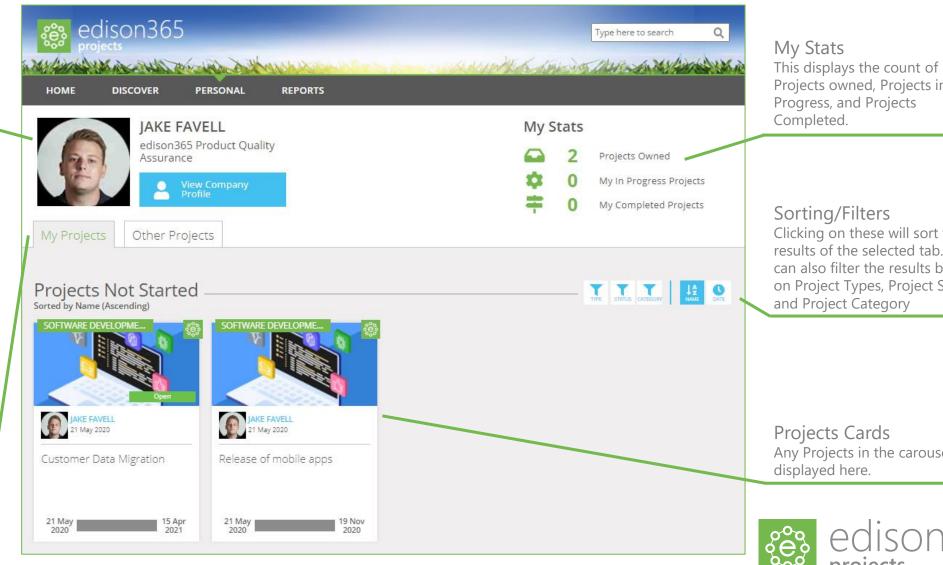

Projects owned, Projects in Progress, and Projects

Clicking on these will sort the results of the selected tab. You can also filter the results based on Project Types, Project Status, and Project Category

Any Projects in the carousels are

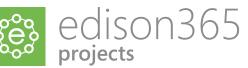

# **Project Page**

Menu Options Use these buttons to help navigate around the app.

**Progress Bar** If Stages are enabled the Progress Bar will display the current stage in Green. This will only appear when enabled

#### Tabs

These tabs show different sections of the project. Project is the form used for the project type, Documents is where supporting documents can be managed, If enabled the Teams tab is where a Teams Channel in Microsoft Teams can be assigned, History shows a full history and any comments for actions Management is used to assign or remove users from roles. and Properties shows the type and currency of the project

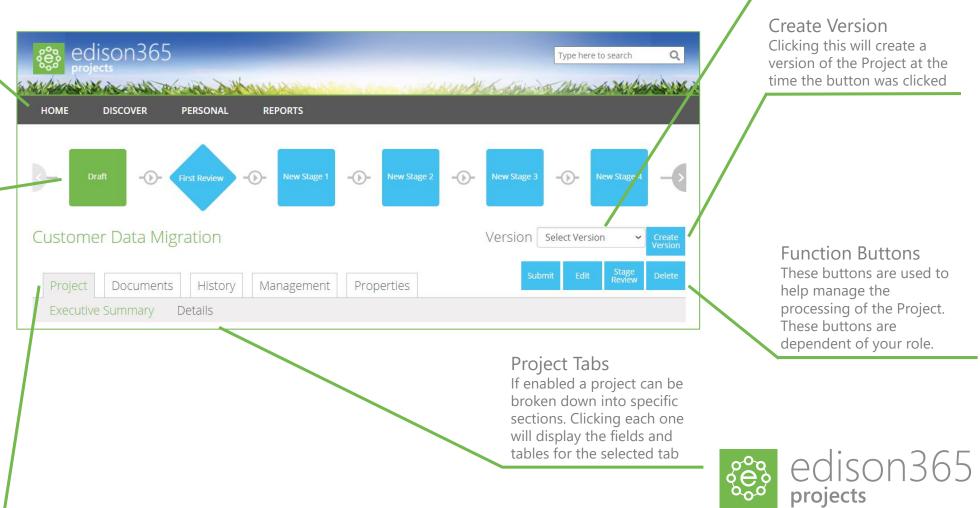

Version A dropdown to show the different versions of the Projects

Create Version Clicking this will create a version of the Project at the time the button was clicked

**Function Buttons** These buttons are used to help manage the processing of the Project. These buttons are dependent of your role.

# Project Page - Forms

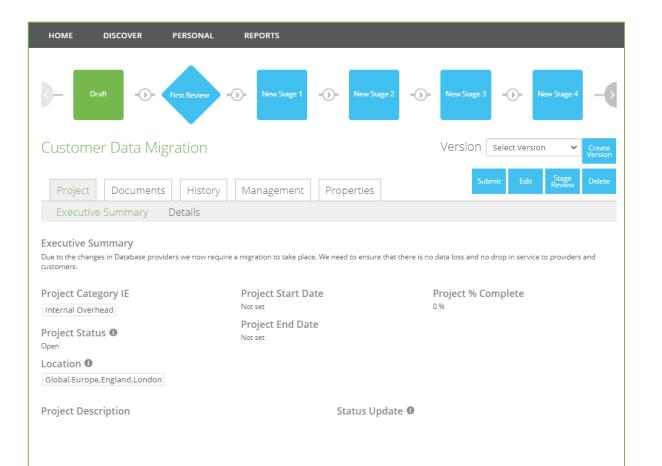

#### Form

All fields assigned to a form will be displayed here. In edit mode the fields will be opened to enter data to them. Some fields or tables assigned to a form maybe set as read only so data cannot be entered. These are highlighted in grey and cannot be altered. Some fields will be mandatory to complete the form, these are marked with a \*. If a form does not have any tabs set the form will be displayed in full on the project tab. Some sections of a form can also have a header included. This will only apply to single column zones and is set by an Administrator.

If the Project Type you are working with has stages enabled each stage can have separate rules for each stage.

Administrators can also set pre-populated data to a field on a form for a specific type. If an admin sets pre-populated data, this will be set when a new Project for the designated type is created.

A form will occasionally include buttons. When clicked the buttons will redirect you to a URL that is stored against the button.

Only one user can also edit a project at one point and when in edit mode the Project will be checked out. If two or more users try to edit the Project at the same time an error will be displayed depending on the action executed.

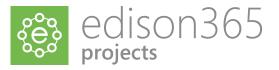

# Project Forms - Tables

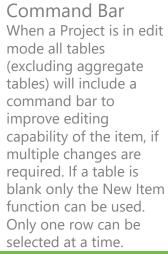

Row Checkboxes Clicking a row checkbox will highlight and select a row to allow you to use the command bar functions.

|    |                         |                                            |                                             |                                   |                 | <b>/iew</b><br>this will chang<br>of a table | ge                                | This switch se<br>appears on th<br>If Yes the item | Personal Page<br>ts whether the item<br>te Owners Personal page.<br>In will appear on the<br>smal page. If set to No it |
|----|-------------------------|--------------------------------------------|---------------------------------------------|-----------------------------------|-----------------|----------------------------------------------|-----------------------------------|----------------------------------------------------|----------------------------------------------------------------------------------------------------|
|    | Financial Be            |                                            | View: 🚔 Periodic                            | Details                           | Appear on       | Personal Page                                |                                   | < 2020 >                                           | Year Selector<br>Clicking the arrows either                                                                             |
|    | + New Item<br>ID  <br>1 | Edit Item C<br>Name  <br>Marketing Savings | Delete V Move Down V<br>Owner<br>Elo Ozumba | Move Up Description Word of Mouth | Benefit Categor | ry Target Date<br>06 Jan 2020                | Method of Mea <br>Customer Survey | Benefit Status   Aj                                | side of the year will<br>display the data for the<br>selected year                                                      |
| _/ | □ 2<br>□ 3              | Product Adoption                           | Elo Ozumba                                  | Increased produ<br>Reduced Market |                 | 01 Dec 2019<br>01 Mar 2020                   | Sales<br>Regional Sales           | C                                                  | Table Data                                                                                                    |
|    | • 4                     |                                            |                                             |                                   |                 |                                              |                                   | ~ (<br>\ \                                         | The rows and the<br>corresponding data is<br>displayed here. Clicking<br>on the data in the first                       |
|    |                         |                                            |                                             |                                   |                 |                                              |                                   |                                                    | row will display a<br>summary of all of the<br>data for the selected row<br>when in view mode,                          |

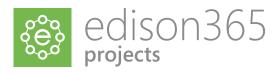

### Projects Forms – Tables cont.

Task tables include a view where data can be displayed as a Gantt chart. When in edit mode click on the Timeline view and the table will be displayed in the Gantt view. From here the task data can be edited by dragging the bars for the tasks or milestones. Below is a summary of the data and functions.

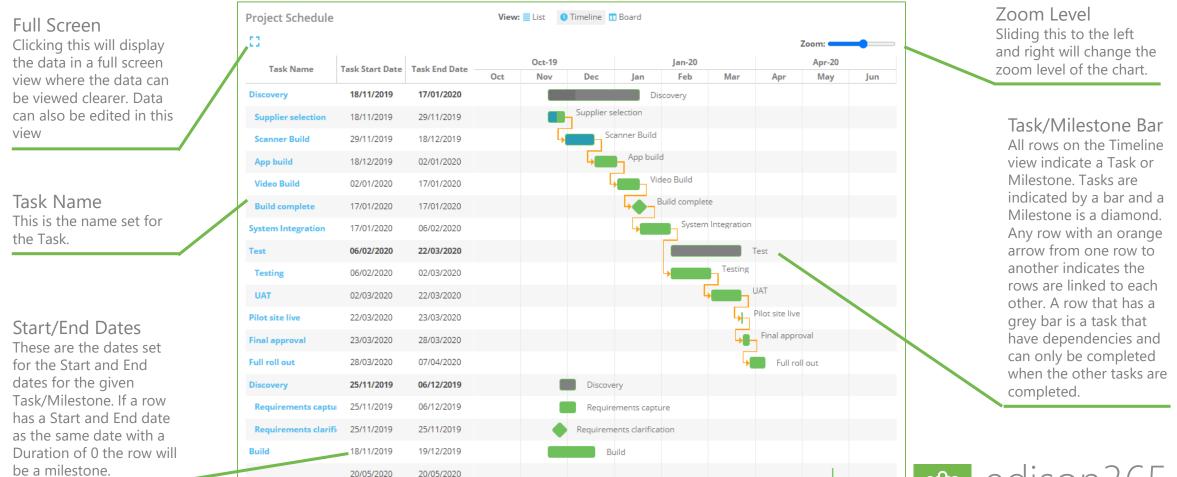

edison365

# Creating a Project

#### Type Owners

When assigned to a Project type as an Owner you will have the ability to create Projects for that type. From the Home page if you want to create a project click on the Create a Project button:

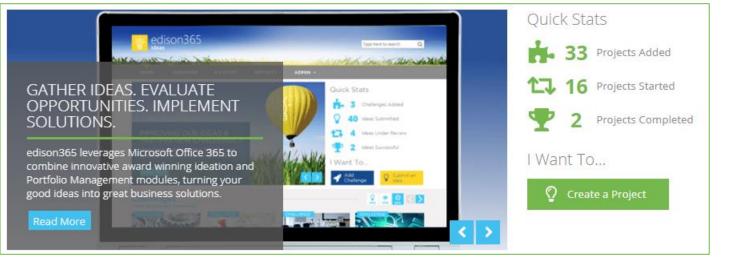

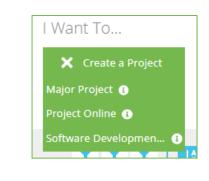

If you are assigned to a single Project type the form for that type will open automatically. If you are assigned to multiple Project types a list of assigned Types is displayed when clicking on the Create a Project button. Once selected the form for the chosen type will be displayed

Once opened complete the form and choose one of the following options:

Save – Saves the current state of the project and remains open for further changes. Save and Close – Saves the current state of the project and returns to view mode. Cancel – The project will not be created and any data for the project entered will not be saved.

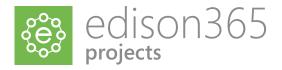

# Creating a Project – External Projects

Some Project Types can be used to surface Project Online Projects. When a Type that is selected that allows Project Online surfacing an additional window will be displayed before the project form is displayed.

Once the Project Online project is selected it will be highlighted and the OK button can be used. Once the OK button is clicked the Form for the Type will be displayed as normal.

Projects from edison365projects and Project Online can be differentiated by the icon on the top right corner of the project card.

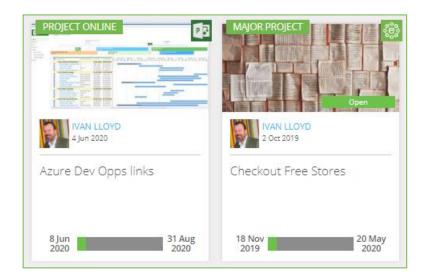

The Project Online projects have the Project Online icon and the edison365projects projects have the edison365projects icon. The icons are also displayed on the Properties page of the project

| Select th | ne external proje                         | ect |    |        |
|-----------|-------------------------------------------|-----|----|--------|
| Selected  | Project Name                              |     |    |        |
| Project N | ame Filter                                |     |    |        |
| External  | Projects                                  |     |    |        |
|           | tion Development<br>Opps links<br>Rollout |     |    |        |
|           |                                           |     |    |        |
|           |                                           |     |    |        |
|           |                                           |     |    |        |
|           |                                           |     |    |        |
|           |                                           |     |    |        |
|           |                                           |     |    |        |
| <b></b>   |                                           |     | Ok | Cancel |
|           |                                           |     | _  |        |

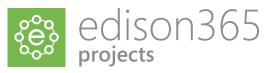

# Field, Table, and Button Descriptions

Some fields, tables, and buttons will have a Description added by the Administrator to give more context about the field such as what the field is used for and any rules on the field.

When a description is added to a field it will be displayed as the below on a form. The image below represents a field. When added to a table the same icon will be displayed.

| Executive Summary <b>O</b>                   |                                                         |             |  |
|----------------------------------------------|---------------------------------------------------------|-------------|--|
| Start Date 🛛                                 | Due Date <b>0</b>                                       | Finish Date |  |
|                                              |                                                         |             |  |
| If you click on the icon to the right the de | scription set for the field will be displayed as f      | ollows      |  |
| Executive Summary 🛛                          | Please add further details to support the decision made |             |  |
|                                              |                                                         |             |  |
| Start Date 🛛                                 | Due Date 🛛                                              | Finish Date |  |
|                                              |                                                         |             |  |

To close the description simply click away from the icon and the description be removed.

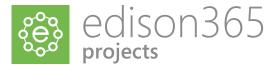

# Updating/Maintaining a Project

At times all of the data required to complete the Project will not be available when first created. As a Process Manager of a Project Type you will be able Edit the Project to add the additional data or make any other changes. Such as assigning users, attaching or removing documents, and selecting the currency of the Project. To do this open the relevant Project and click on the Edit button.

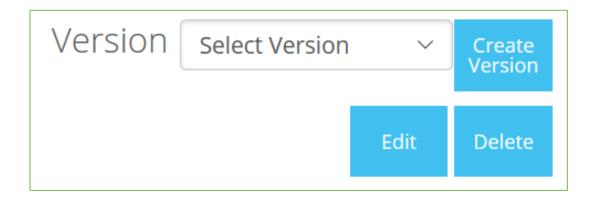

This will open the Project in Edit mode and changes can now be made to the form and any other sections of the Project where it is allowed depending on user rights. Once the changes have been made Click Save and Close the project to confirm the changes.

If a Project is no longer required it can be deleted by the owner(s) of the Project. To do so click on the Delete button. This will trigger a confirmation message. If Yes is selected the Project will be deleted. If No is selected the Project will remain as it is.

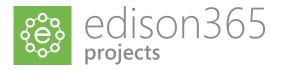

# Stage Reviews

If Stages are enabled and you are assigned as a Process Manager your role will be to progress the project through the various stages. If you are happy with the current stage and wish to progress the project, further click on the Stage Review Button.

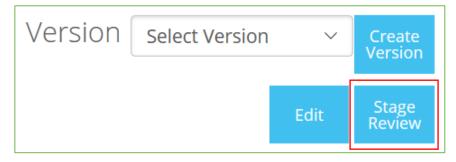

Once the Stage Review is button is clicked a sub menu will be displayed where you can select the stage to progress the project to. Click on the 'Change Stage to:' dropdown which will open the list of possible stages. Now select the stage to progress to and Click OK and add an optional comment to support the reason. This will now move the project to that selected stage

|                 |        | Edit        | Stage<br>Review | Delete |
|-----------------|--------|-------------|-----------------|--------|
| Current Stage   | Intern | al Review   |                 |        |
| Change Stage to | Inte   | rnal Review | 1               | ~      |
| Comments        |        |             |                 |        |
|                 |        |             |                 |        |
|                 |        |             |                 |        |
|                 |        |             |                 | /      |
| ОК              |        | Can         | cel             |        |

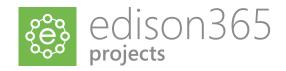

# Reviewing a Project

If a project type has stages enabled a Process Manager will be assigned and if they move it to a Review stage a set of reviewers will be automatically assigned if the Administrator includes them on the Project Type.

If a project is in a Review stage and you are assigned as a Reviewer to allow the Process Manager to progress the Project, you will need to review the project. If this is the case the following button will be displayed on the Project page:

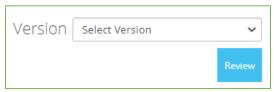

To review the Project, click on the Review button which will open the following modal:

| ✓ Review Project                                                             | K  |
|------------------------------------------------------------------------------|----|
| Please submit your review. You must complete all tasks before you can approv | e. |
| Comments                                                                     |    |
|                                                                              |    |
| Reject Approv                                                                | e  |

From here you can Reject the review if needed but if you want to Approve the stage ensure a tick is added to the Task list. Once a tick is added to all tasks the Approve button can be clicked. Once the Approve or Reject button is clicked your decision will be stored in the Reviewers for the stage and in the History tab

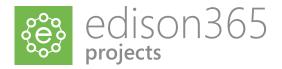

# Assigning Roles

Each Project will require specific roles. When a project is created you will be automatically assigned as an Owner. From here you can also assign any additional Owners. To assign a user to a specific role ensure the project is in Edit mode and click on the Management tab. From here click on the blue downward arrow on the role to open the user controls. All of the possible users for the role will be in the grey section on the left and all users currently assigned will be in the white section.

| edison365 Type here to search Q                                                                                                    |                                                                                           |
|----------------------------------------------------------------------------------------------------|-------------------------------------------------------------------------------------------|
| Million and the second and the second of the second of the second of the second of the second of the second of                                                               | Project Documents Teams History Management Properties                                     |
| HOME     DISCOVER     PERSONAL     REPORTS       A You have the project checked out. Would you like to Undo Checkout     Image: Checked out. Would you like to Undo Checkout | Readers                                                                                   |
| K - First Review     -() -     New Stage 1     -() -     New Stage 2     -() -     New Stage 3     -() -     New Stage 4     -()                                             | OWNERS*     AQUILA SANDS     edison365 Product Quality     ENN HALSEY                     |
| Save<br>Customer Data Migration     Save<br>Close     Save<br>Cancel     Delete                                                                                              | EN HALSEY<br>edison365 Product Developer<br>CHRIS TEIXEIRA<br>edison365 Product Developer |
| Project Documents History Management Properties                                                                                                    |                                                                                           |
| ♣ Owners *  ▲ Process Managers  ▲ Reviewers                                                                                                    | ELO OZUMBA<br>Sales Development                                                           |
| Readers                                                                                                    |                                                                                           |

To assign a user to the desired role click and drag the user to the drag drop zone to add them to the role. Click on the Save or Save and Close to assign the user to that role. To delete a user from a role open the user controls for the role and click on the blue bin icon next to the users name which will remove them and re-add them to the available list.

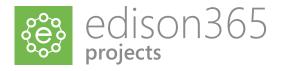

# Assigning Roles - Continued

The Reviewers role users are all automatically assigned when the project is moved into a specific stage. All of the reviewers are assigned by an Administrator when the Type is maintained.

Reviewers can also be set on an Ad-Hoc basis. To add a new reviewer open the user controls for the Reviewers and click on the textbox within the controls. Enter the name of the additional reviewers which will match to any users. Click on the user to add which will then add them to the list of current reviewers.

|        |   | ss Managers |                          |  |
|--------|---|-------------|--------------------------|--|
| eaders | i |             | Jake                     |  |
|        |   |             | Jake Favell              |  |
|        |   |             | Showing 1 result         |  |
|        |   |             |                          |  |
|        |   |             |                          |  |
|        |   |             |                          |  |
|        |   |             |                          |  |
|        |   |             |                          |  |
|        |   |             |                          |  |
|        |   |             | DRAG ADDITIONAL REVIEWER |  |

If an ad-hoc reviewer is deleted they will be completely removed from the reviewers and can only be added again at an ad-hoc basis

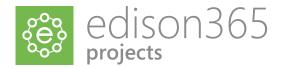

# **Project Versions**

An Admin or an Owner of a Project can create different versions to keep track of any changes made to the Project at any time. On each Project a Create Version button is placed on the Project form.

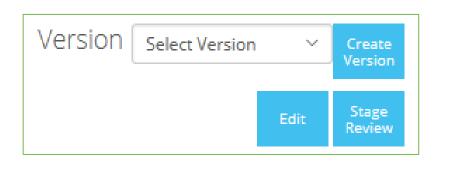

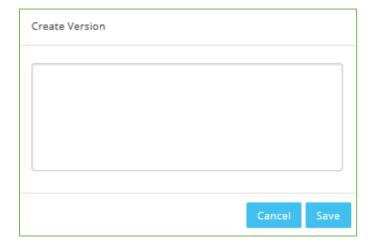

Once clicked a Create Version window will be opened where you can add a summary of the changes or reasons why the version is being created. Once the Save button has been clicked the version is saved and can be opened by clicking the Select Version dropdown which will display a list of all versions created. Selecting a version will display the form in the same way as when the version was created along with the comment added when creating the version.

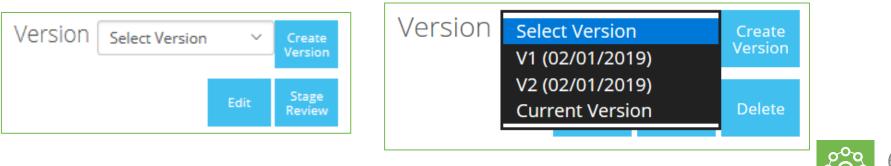

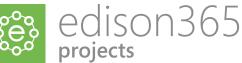

# Supporting Documents

An Admin, owner, or Manager of a Project may want to include additional documents to support the Project. Each Project has a Documents tab. Once clicked this will display the documents page for the Project. An administrator may also include documents to be attached automatically to a specific Project type at time of creation.

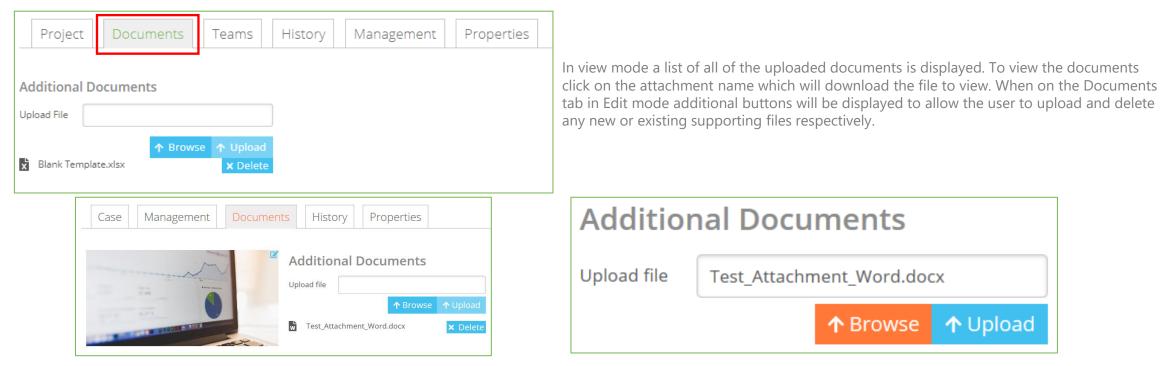

To upload a new file click on the Browse button which will open a Windows file explorer window. Simply double click on the file to attach or single click and click on the OK button which will show the file in the Upload file box. Click Upload and the file will be added to the Project. Ensure you click Save or Save and Close otherwise the file will not be kept on the project. To delete any attachments from a Project ensure the project is in edit mode and click the Delete button next to the relevant document. Confirm the deletion and the document(s) will be deleted. Again ensure the project is saved fully otherwise the document will remain on the project.

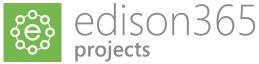

### **Email Notifications**

If an administrator has enabled email notifications, there are certain actions that will trigger an automatic email notification to certain users when the actions have been carried out. These actions are as follows along with an example of the email templates:

- Project Created > All possible project owners will be notified
- Project Owner Assigned > Assigned Project Owners notified.
- Project Submitted > All possible Process Managers will be notified (If stages are enabled)
- Project Stage Changed > All assigned Owners when a Process Manager changes the stage (If stages are enabled)
- Project Review Assigned > Any Reviewers listed or added (If stages enabled)
- Project Review Actioned > All Process Managers when a reviewer has reviewed a stage (If stages are enabled)
- Project Review Completed > All Process Managers when all Reviewers have reviewed a stage (If stages are enabled)

Below are 2 examples of what the notifications will look like.

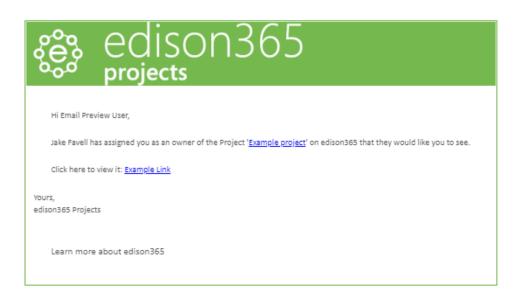

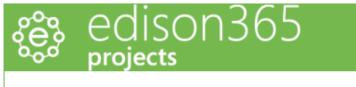

Hi Email Preview User,

Jake Favell has a Project 'Example project' on edison365 that they would like you to see.

Click here to view it: Example Link

Yours, edison365 Projects

Learn more about edison365

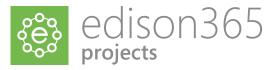

# **Teams Integration**

If your administrator has enabled the Teams feature you can link a Project to a Team in Microsoft Teams. When in edit mode for a Project you can link a Project to a Team by clicking the Link to a Team text on the properties tab (image below).

The image below also shows how a link to a Team is displayed when set. In edit mode the link can be deleted by clicking the bin icon next to the tab name. To view the Team click on the tab name and this will open the Team in the Teams app or the Teams browser depending on your selection.

| Name                                                  | Save<br>Close | Save | Cancel | Delete |
|-------------------------------------------------------|---------------|------|--------|--------|
| Customer Data Migration                               |               |      |        |        |
| Project Documents Teams History Management Properties |               |      |        |        |
| iLink to a Team                                       |               |      |        |        |

Once clicked Microsoft Teams will authenticate your user account to ensure you have authority to link the Project to a Team. Once the authentication is complete a window will open where you can assign an existing any Team that you are a member of, or you can create a new Team.

| Link | to a Team                    |                   | × |
|------|------------------------------|-------------------|---|
|      | Select from an existing team | Create a new team |   |

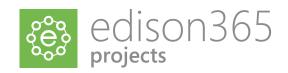

### **Teams Integration**

When an existing Team is selected the first below image is displayed. From here you can select any Team that you are a member of to link your Project to. The second image is the form that needs to be completed to create a new Team. If a new Team is created the following info is required:

- Team Name The name as displayed in Teams that the Project will be linked to.
- Team Email The email address that you wish to associate the Team with to manage any memberships and any other management tasks.
- Team Description Information on the Team that is displayed to users when they request access to the Team.
- Visibility If set to Private only members will see the Team. If set to Public, all users can view the Team and request access.

| Link to a Team                       |                                                                     |
|--------------------------------------|---------------------------------------------------------------------|
| Select from one o                    | of your existing teams edison365 - Testing v                        |
| Visibility<br>Description<br>Members | Public<br>Team used for testing a Teams integration.<br>Jake Favell |
|                                      | Cancel Select Team Back                                             |

| Team Title* 🕚     |        |             |     |
|-------------------|--------|-------------|-----|
| Team Email* 🚯     |        |             |     |
| Team Description* | 0      |             |     |
| Visibility        |        |             |     |
| Private ~         |        |             |     |
|                   | Cancel | Create Team | Bad |

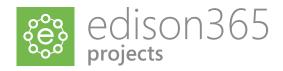

# **Teams Integration**

Once a Team has been assigned a Channel will need to be set. Again, you can assign an existing Channel from the selected Team or a new channel can be created. The first image below is the selection window and the second is the new Channel form. Once the Channel is assigned the Tab will need to be set. Like Channels, an existing tab can be selected or a new tab can be created.

| Link to a Tea | Link to a Team        |                            |                         |          |  |  |  |  |
|---------------|-----------------------|----------------------------|-------------------------|----------|--|--|--|--|
| Your 'edis    | on365 - Testing' team | is ready, this is a Public | c team. What do you wis | h to do? |  |  |  |  |
|               | .0                    | :                          |                         |          |  |  |  |  |
|               | Link to this team     | Select from an existing    | Create a new channel    |          |  |  |  |  |
|               |                       | challiter                  |                         |          |  |  |  |  |

| Link to a Team       |        |                | >    |
|----------------------|--------|----------------|------|
| Channel Name* 📵      |        |                |      |
| Channel Description* | 0      |                |      |
|                      |        |                |      |
|                      |        |                |      |
|                      | Cancel | Create Channel | Back |

If a new tab is created the name will be blank but this can be changed to a name of your choice. Once the Team, Channel, and Tab have been set a summary of the link will be displayed. If happy with the details, click Link to Teams and the link to Teams will be made.

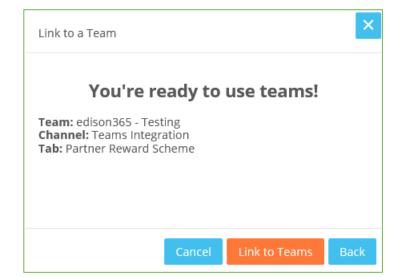

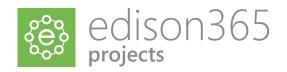

# Read Only Access

A user who is not assigned a role to a Project or even a Project type can be assigned as a reader. This can be assigned by an Admin, Project Owner or Project Manager. If a user is assigned as a reader the Project will be added to the designated users Home, Discover, and Personal pages in the relevant carousels. Once the user accesses the Project they will have no authority to edit or manage the Project and can only view all the data.

This can be granted in the Management tab when in edit mode.

| Name                                                  | Save<br>Close | Save | Cancel | Delete |
|-------------------------------------------------------|---------------|------|--------|--------|
| Customer Data Migration                               |               |      |        |        |
| Project Documents Teams History Management Properties |               |      |        |        |
| Sowners *                                             |               |      |        |        |
|                                                       |               |      |        |        |

To assign a reader to the Project simply add the name of the user and a people picker will display any matches. Once the correct user is added click Save and Close and the user will be able to view that Project and no others for that Project Type.

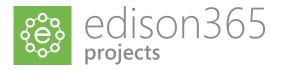